## **QuickBooks Guide**

## **Step-by-Step Instructions**

### **Problem 14-7** Recording Sales and Cash Receipts

#### **INSTRUCTIONS**

#### Begin a Session

**Step 1** Restore the Problem 14-7.QBB file.

#### Work the Accounting Problem

- **Step 2** Review the transactions listed in your textbook and group them by type—sales on account, credit memos, cash/bankcard sales, and other cash receipts. Use 2015 as the year.
- **Step 3** Use the **Create Invoices** option to record the sales on account transactions.

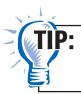

Refer to the instructions for Problem 14-5 if you need help entering the transactions for this problem.

When you enter the January 12 transaction for the merchandise sold on account to FastForward Productons, notice that the credit terms 2/10, Net 30 Days appears in the *Terms* field. The terms for Fast Forward Productions have already been set up for you in the problem set.

**Step 4** Enter the credit memos issued by Shutterbug Cameras in January. Use the **Create Credit Memos/Refunds** option.

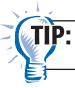

Remember to apply the credit memo to a specific invoice.

**Step 5** Enter the cash receipts transactions for the sale of supplies to Betty's Boutique on January 3.

The process for recording a cash receipt for the sale of an asset (e.g., supplies or office equipment) requires you to use the **Make General Journal Entries.** Follow the steps listed below to record the transaction.

January 3, Received \$50 in cash from the sale of supplies to Betty's Boutique, Receipt 201.

Choose **Make General Journal Entries** from the **Company** menu.

- Type **01/03/2015** in the *Date* field.
- Type **Receipt 201** in the *Entry No.* field.
- Move to the *Account* field and enter **Cash in Bank**.
- Move to the *Debit* field and type **50.**
- Tab to the *Memo* field and type **Sale of supplies to** Betty's Boutique.
- Move to the *Account* field and enter **Supplies.**
- Move to the *Credit* field and type **50.**
- Tab to the *Memo* field and type **Sale of supplies to** Betty's Boutique.
- Proof the information you just recorded. Verify that you entered the correct date, accounts, amount, and description.
- Click **Save & Close** to record the transaction.
- Step 6 Record the remaining cash receipts (cash sales, bankcard sales, and receipts on account) using the Enter Sales Receipts and Receive Payment options.

To record a cash receipt on account involving a discount, follow the steps you already learned to record the transaction. After you mark the invoice as "Paid," click the **Discount & Credits** button. Type the amount in the *Amount of Discount* field and select **Sales Discount** in the *Discount Account* field and click Done.

#### Prepare a Report and Proof Your Work

- Step 7 Print a Journal report.
- Step 8 Proof your work. Update the transactions and print a revised report if you identify any errors.

### Analyze Your Work

Step 9 Print a General Ledger report for account 215 Sales Tax **Payable** and complete the Analyze activity.

#### **End the Session**

**Step 10** It is recommended that you back up you work for this session.

How do you set up customer payment terms for a company? Can you set up different payment terms for one or two customers? If so, explain how. Use a separate sheet of QuickBooks paper to record your answer.

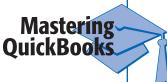

## DO YOU HAVE A OUESTION

• How do you filter the General Ledger report by account number?

A. To filter the General Ledger report by account number, click the Modify **Report** button and select the Filter tab. Choose **Account** in the Filter list. In the Account drop down list choose **Selected Accounts** and then select 215 Sales Tax Payable. Only the transactions in this account will appear.

## **FAQs**

# What steps are required to correct a sales invoice with the wrong Customer:Job or sale amount?

If you enter the wrong information for a sales invoice, you can correct it even if you have already saved the transaction. Choose the **Create Invoices** option and click the **Previous** button to retrieve the invoice in question. After locating the invoice make the necessary corrections and then save the updated transaction.

### What steps are required to correct a receipt entry?

You can change any information on a cash receipt even after you have closed the current period. To make a change, choose the **Enter Sales Receipts** option. Click the **Previous** button to retrieve the receipt you want to update. Make the necessary corrections and then save the updated transaction. QuickBooks automatically applies the corrections.

# Is it required to use the <Predefined> Intuit Service Invoice in the Create Invoices window?

No. You can use any of QuickBooks predefined invoices or you have the ability to customize your own.